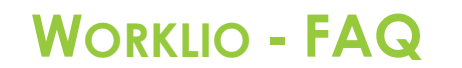

**SinglePoint Outsourcing** 

## **How to View Payroll Reports**

**Step 1.** Once inside your Worklio portal click on the PAYROLL or PAYROLL OVERVIEW button. Both will take you to the same place.

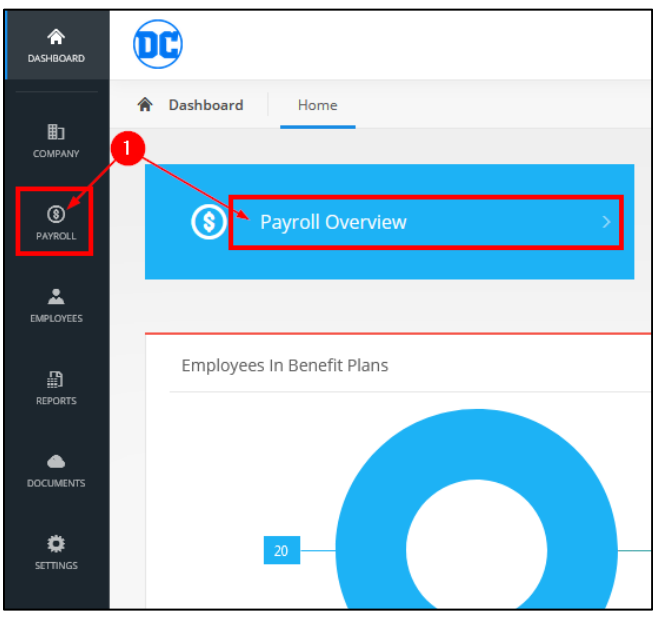

**Step 2.** Click on HISTORY. (Note: the payroll overview page will likely be blank. This is normal.)

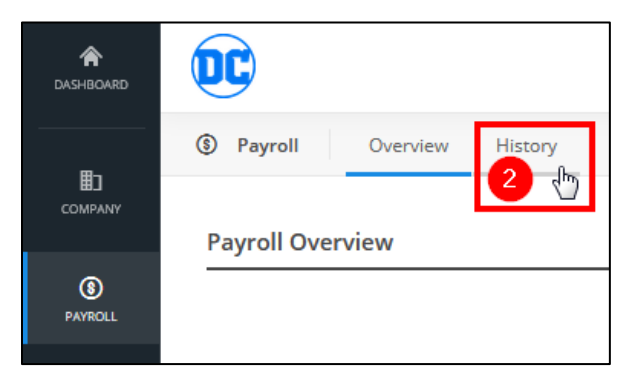

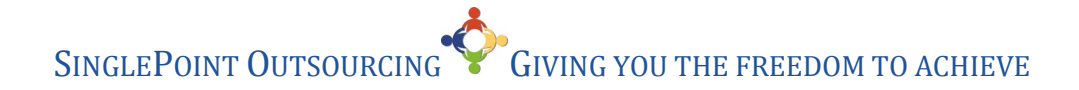

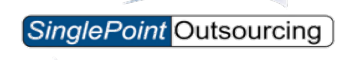

**Step 3.** Select the YEAR and MONTH that you want to view the payroll reports for. **Step 4.** Click on REPORTS.

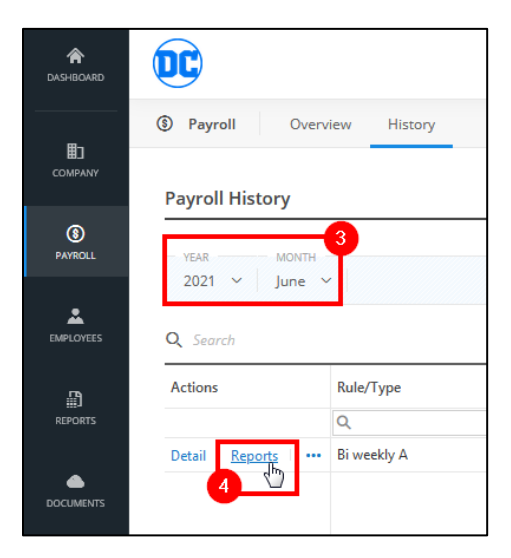

**Step 5.** From this page you can DOWNLOAD ALL the reports at once, this will be saved in a ZIP file.

**Step 6.** You can also download each report individually by clicking DOWNLOAD next to the one you want.

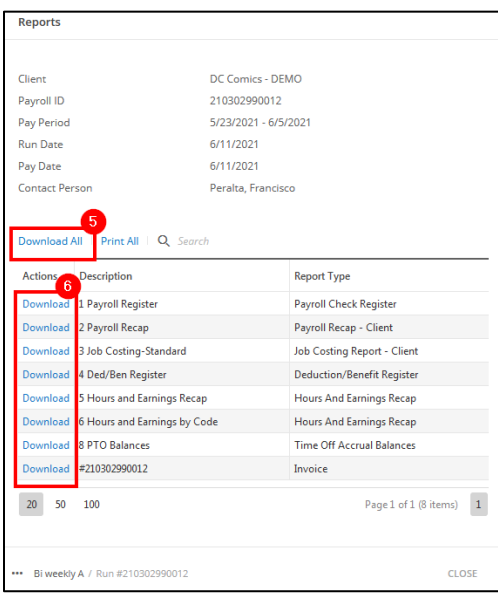

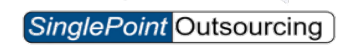

**Step 7.** Click on OK to save the file.

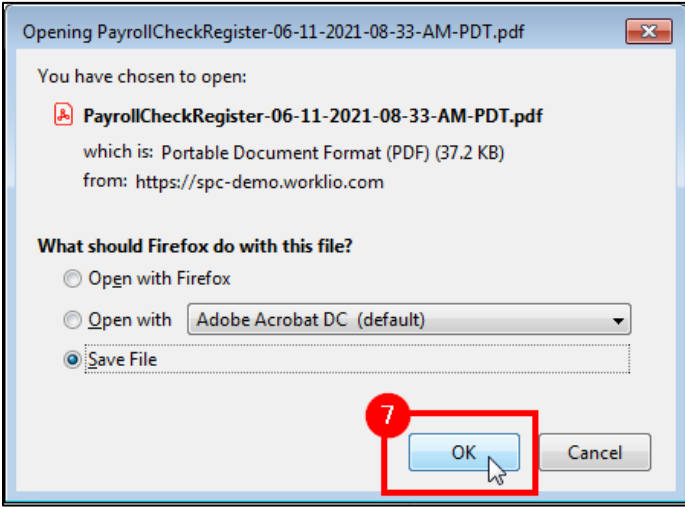